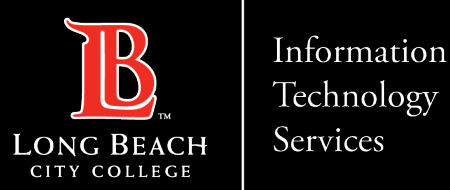

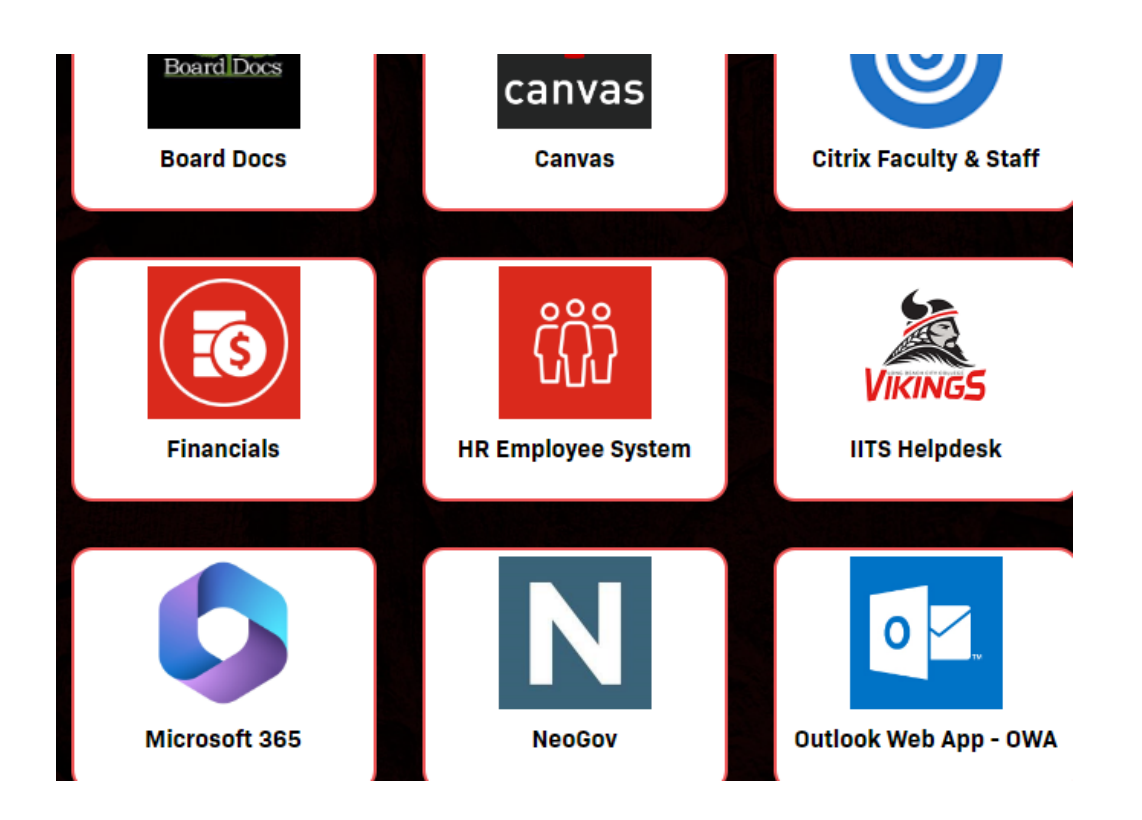

Log in using the Viking Portal. On the Viking Portal, click the HR Employee System tile to log in.

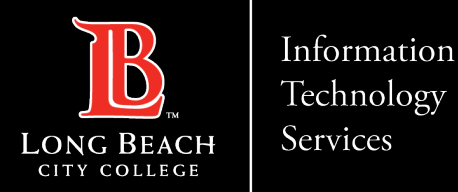

# Go to Personal Details Tile

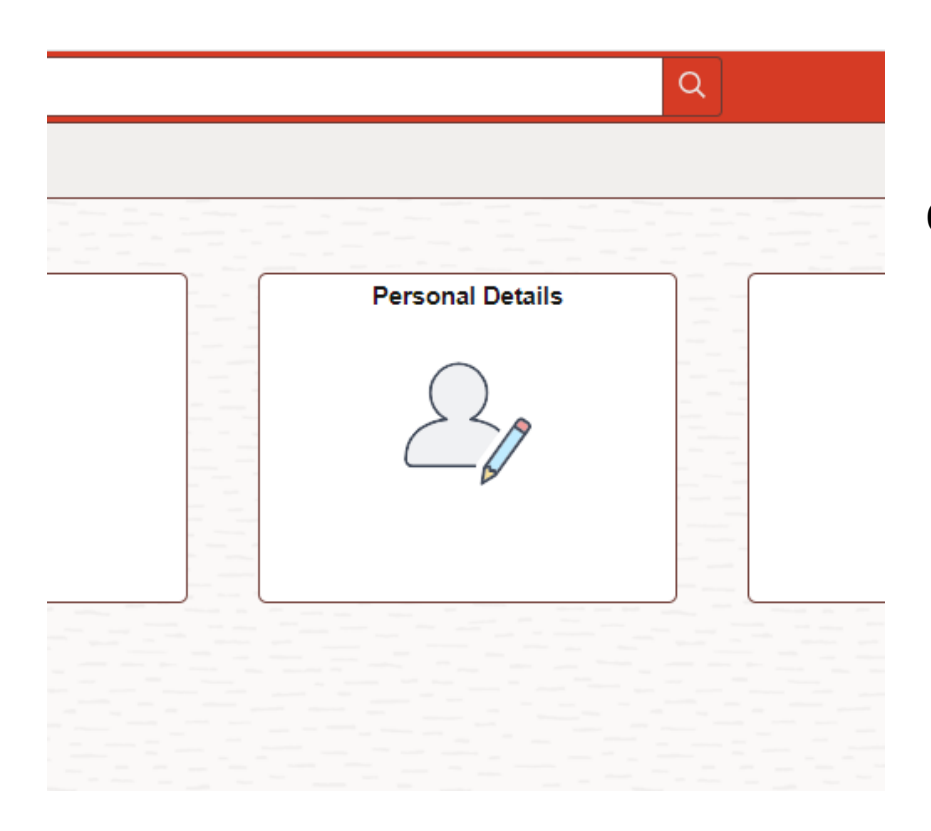

On the Dashboard, click on the 'Personal Details' tile.

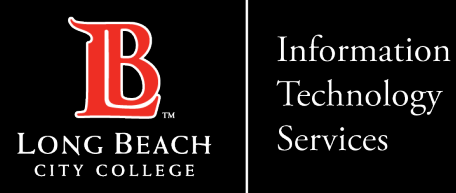

### Add Vaccination

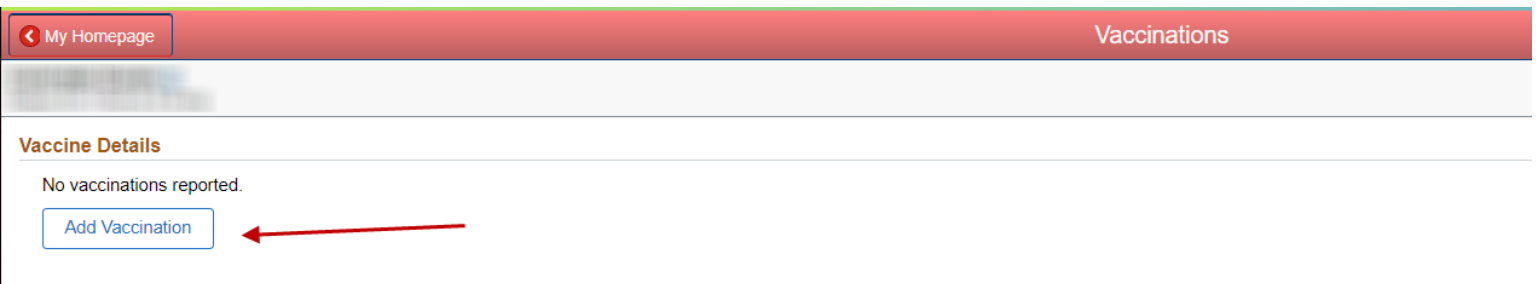

This is the Vaccine Data Entry Page. Click the "Add Vaccination"

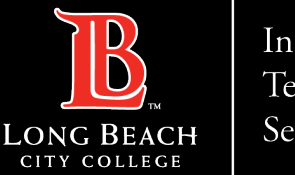

# Add Vaccination

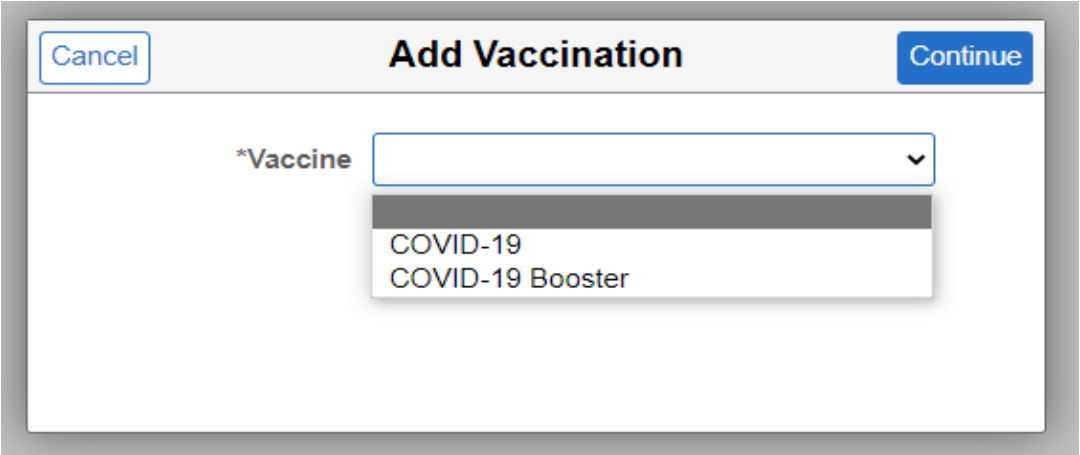

Use the Vaccine pull down menu and select your vaccine. Select "COVID-19" to submit first or second dose. Select "COVID-19 Booster" to submit any booster dose.

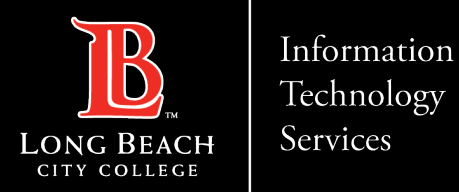

Technology

**Employee Self Service Vaccine Reporting**

## Enter Vaccine Information and Save

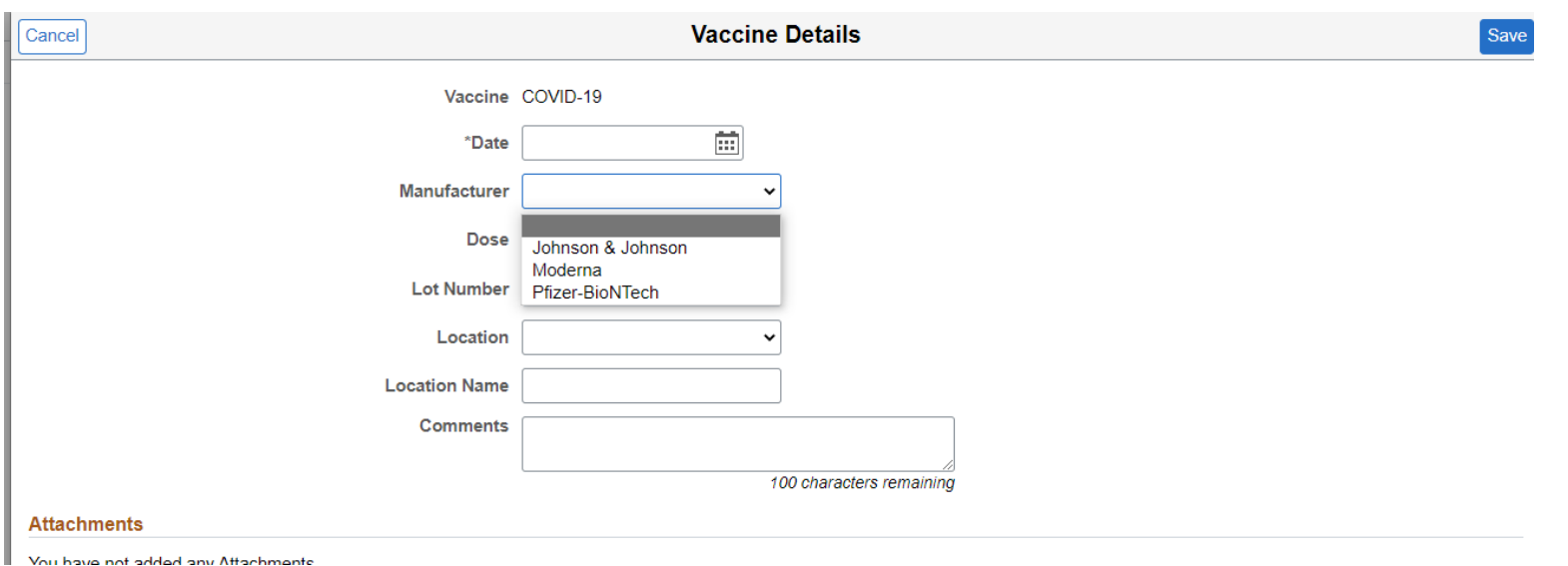

Enter the date you received the vaccine. Select manufacture type received

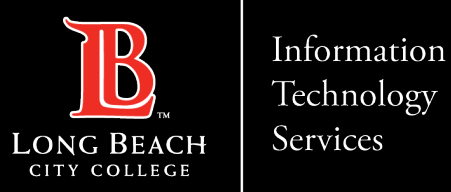

# Enter Vaccine Information and Save

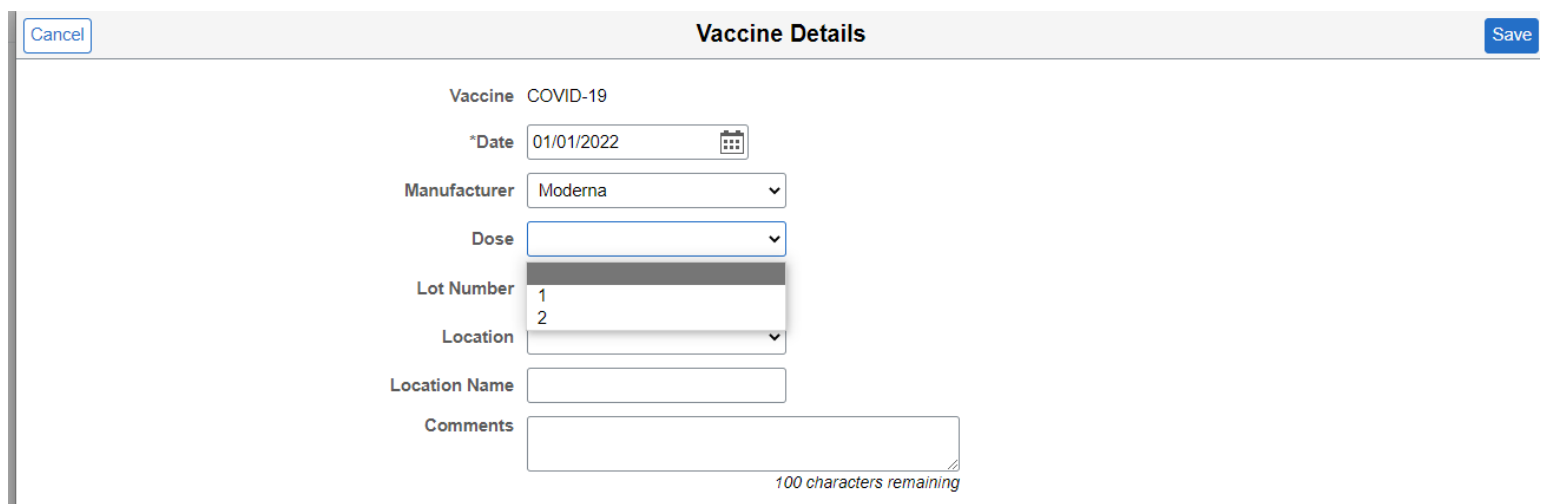

Enter the Dose number you are submitting.

Lot Number; Location and Location Name are optional and not required. Optional to enter any comments up to 100 characters.

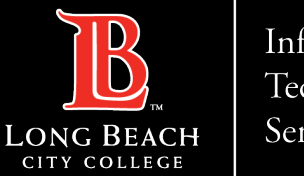

# Add Attachment

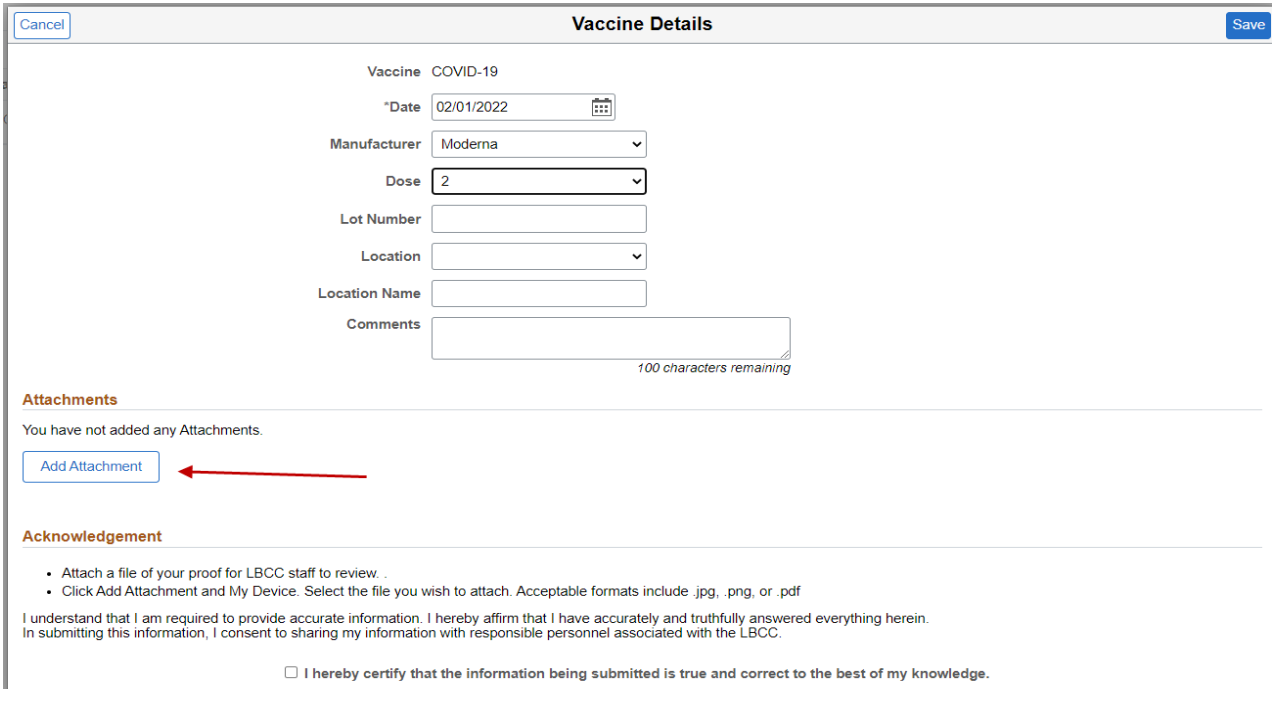

Part of the verification process requires you to upload a copy of your vaccination record. This can be an image or PDF.

Authorized Human Resources personnel will validate your vaccination record to make sure it matches the vaccine type and dates provided before approving submission. Click the "Add Attachment" button

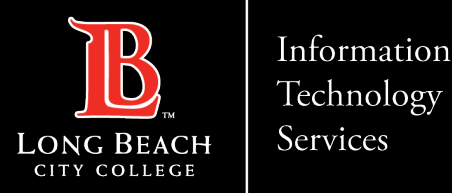

Technology

### My Device

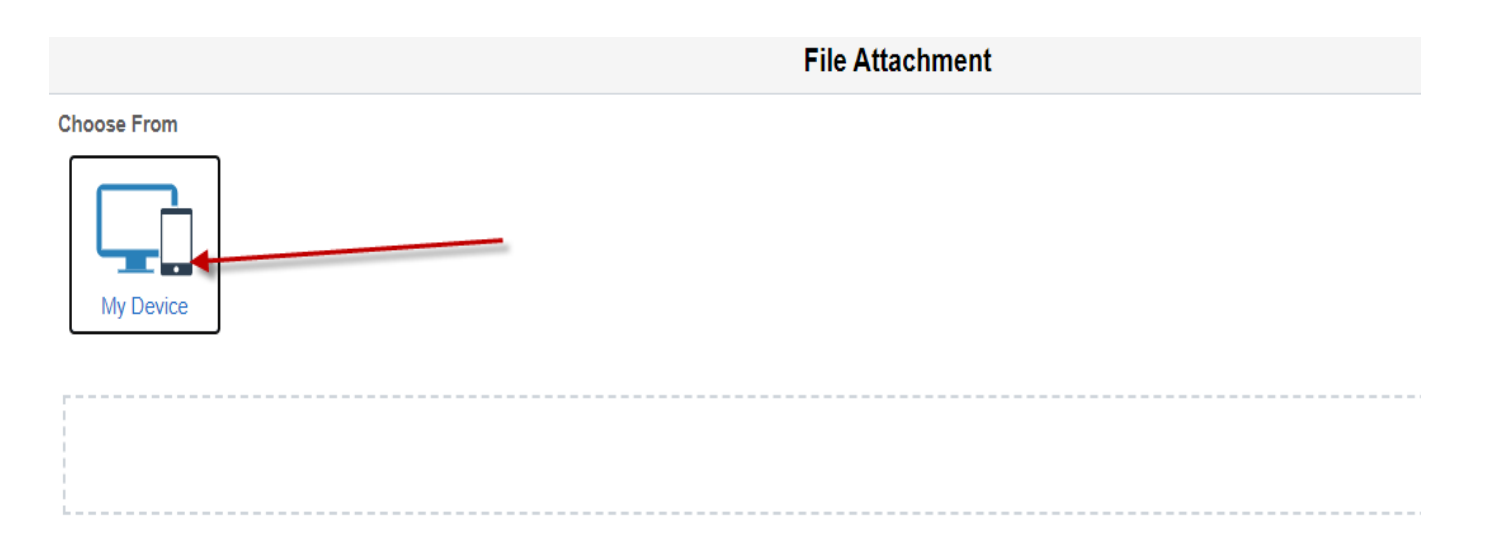

Click the "My Device" tile and browse to the file to upload. Acceptable file formats are PNG, JPG and PDF. Valid vaccination records include: CDC Vaccination Card, Digital Vaccination Record, or CA Immunization Record.

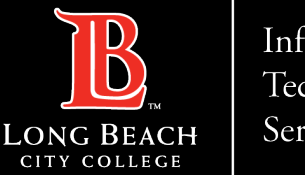

#### **Employee Self Service Vaccine Reporting**

# Upload Vaccine File

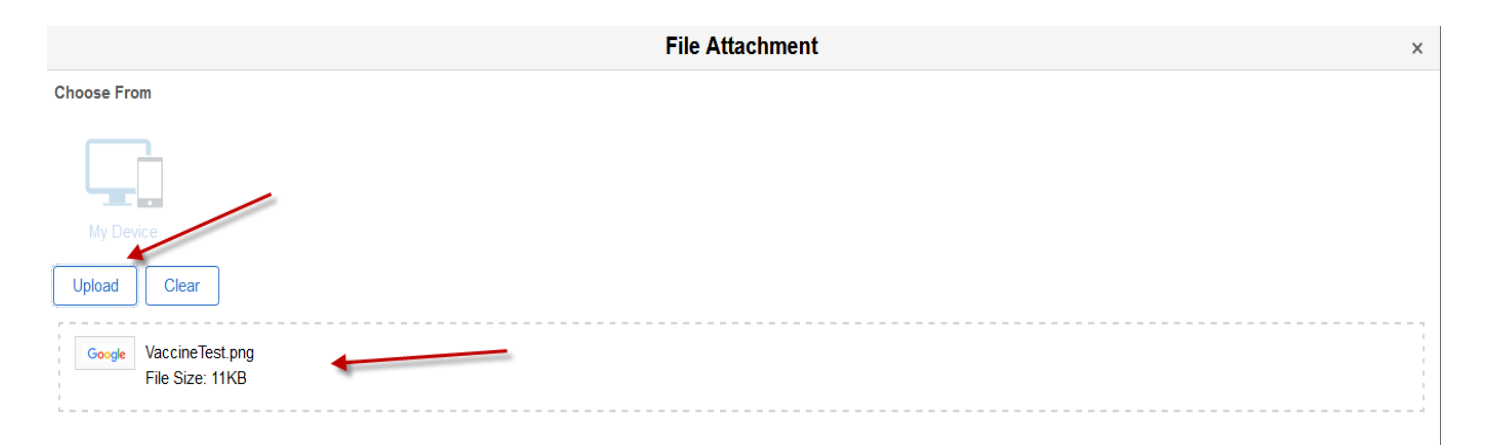

Once file is located on your device and selected, it will update the File Attachment page so you can review that the correct file is selected. Once you verify that the correct file is selected, click the "Upload" button.

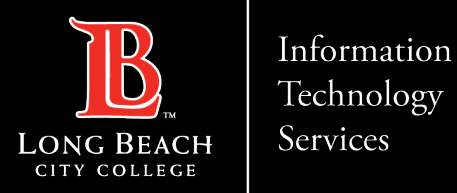

### Complete Upload

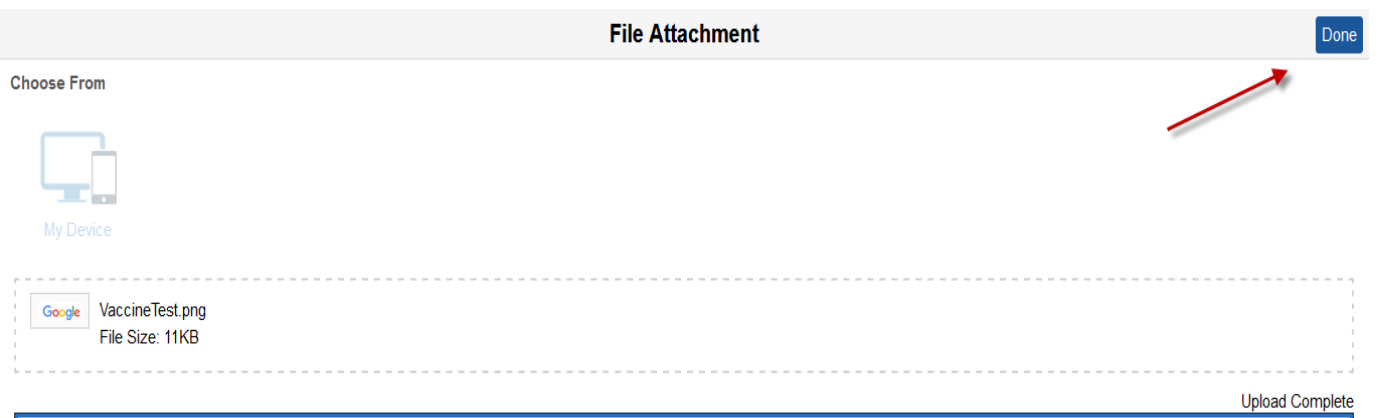

After the file upload is complete, click the "Done" button.

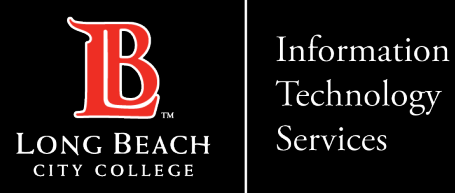

# Validate Upload of file

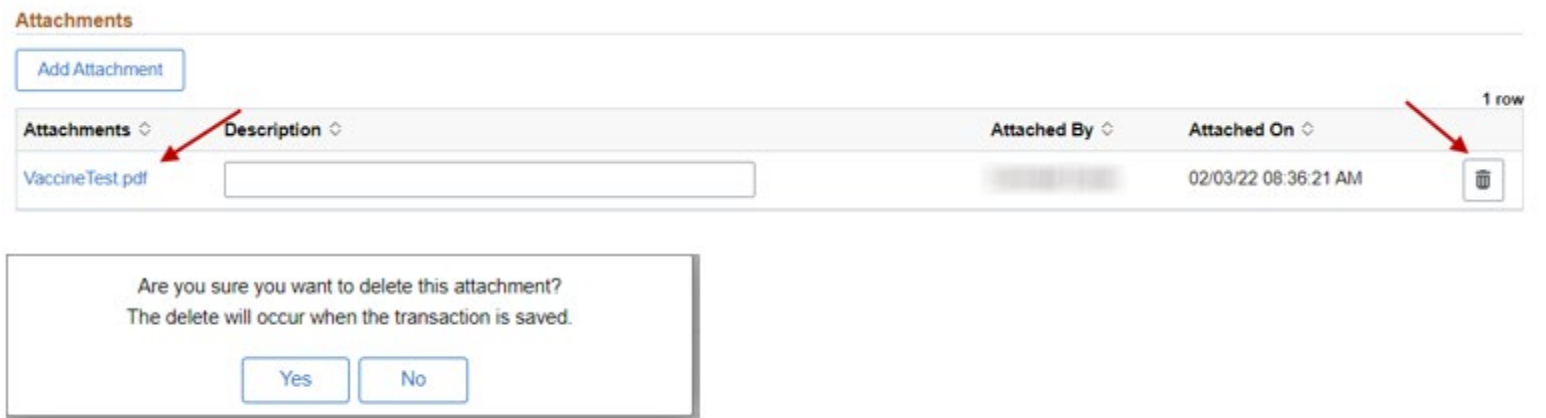

You can verify you have uploaded the correct attachment by using the Hyperlink. If you find you need to delete the attachment you can use the trashcan to delete. You will be asked to verify. You can then add the correct attachment.

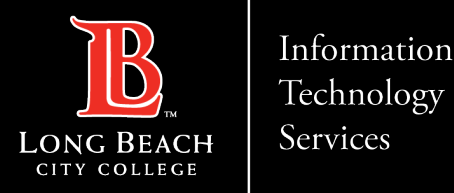

# Accept Acknowledgement

Acknowledgement

- Attach a file of your proof for LBCC staff to review.
- Click Add Attachment and My Device. Select the file you wish to attach. Acceptable formats include .jpg, .png, or .pdf

I understand that I am required to provide accurate information. I hereby affirm that I have accurately and truthfully answered everything herein. In submitting this information, I consent to sharing muniformation with responsible personnel associated with the LBCC.

 $\Box$  I hereby certify that the information being submitted is true and correct to the best of my knowledge.

Read the Acknowledgement and select the checkbox.

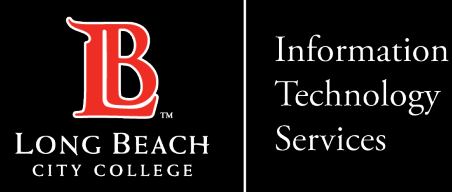

#### Enter Vaccine Information and Save

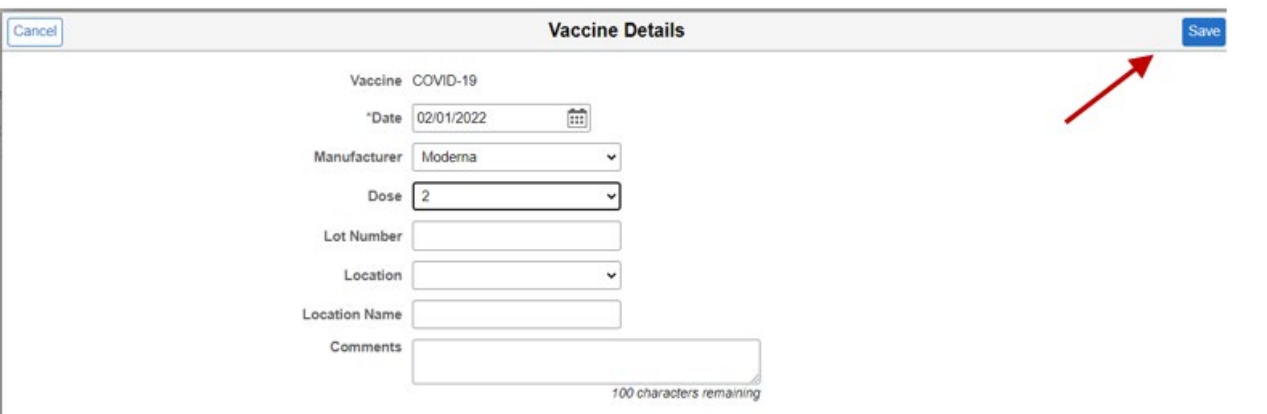

If everything looks good click the the "Save" button at top of page.

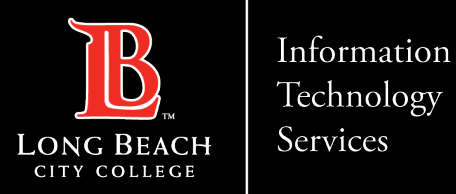

# Vaccine Status

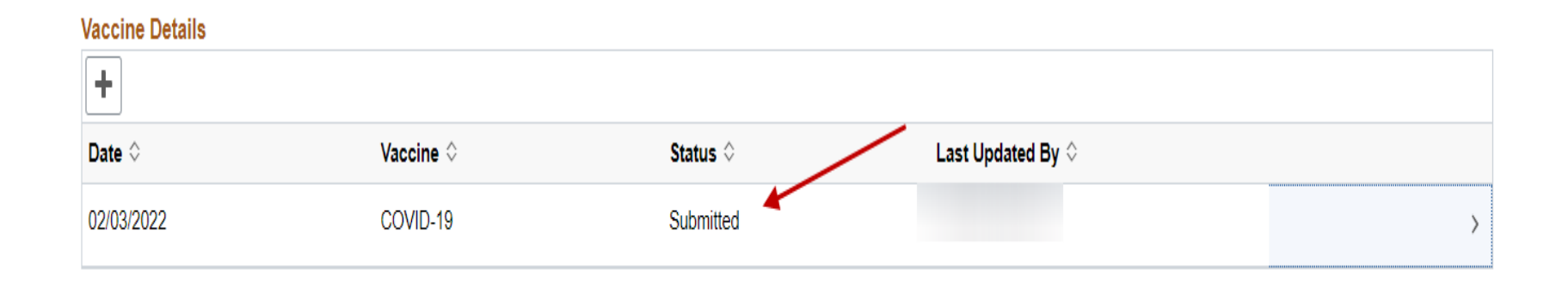

Your vaccine will show that is has been submitted for review by authorized HR staff.

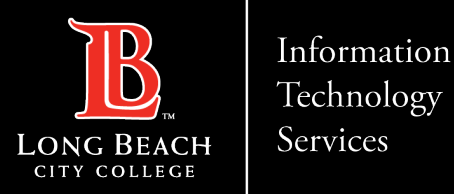

#### Vaccine Status

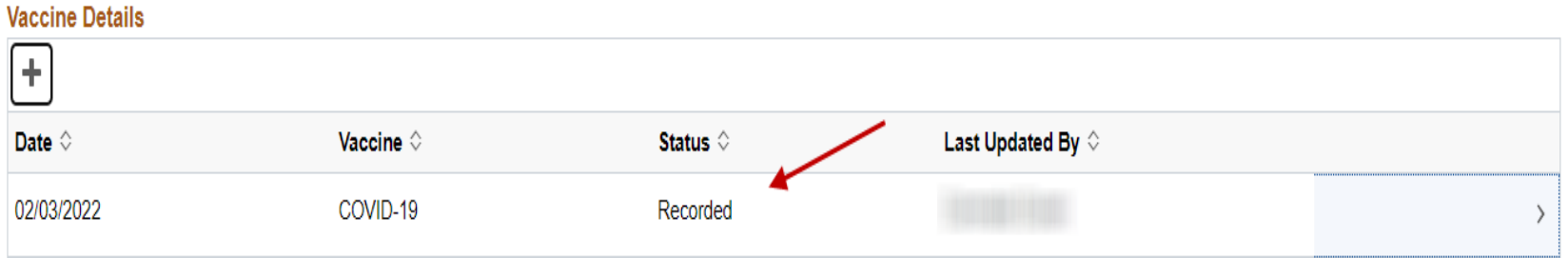

Once approved the status of your vaccine detail will show as Recorded.

#### **NOTE:**

If you need to add additional Vaccine data use the "+" to add second shot info or to record booster shots.

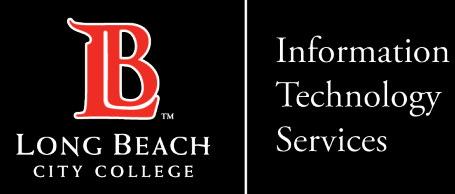

#### Vaccine Status

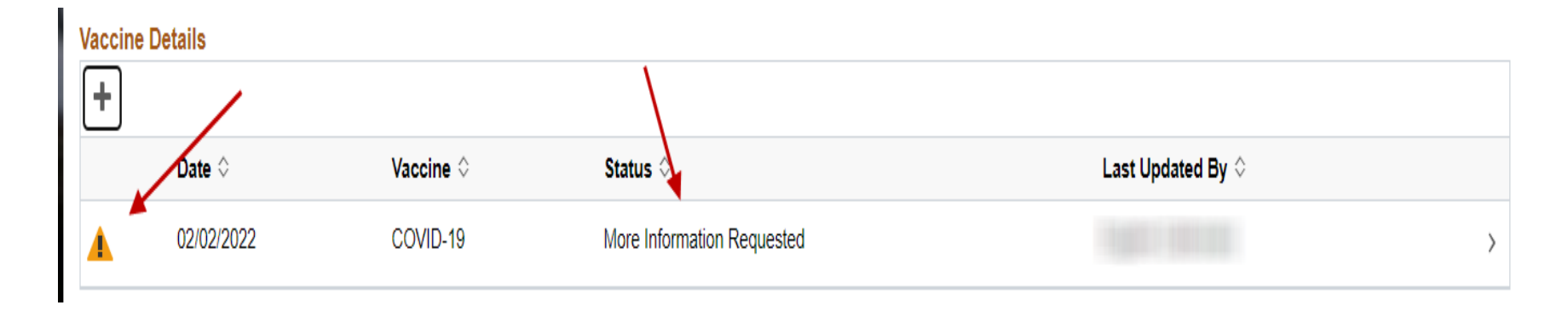

Click on the entry line and correct items and resubmit.

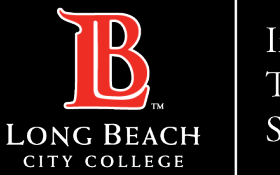

# Vaccine Status

#### ∢ଙ **Contact Details**

**A.** Name

- **Emergency Contacts**
- **Additional Information**
- Gender Identity

#### Vaccinations

If there is more Information or issues with your submission you will see "Action Required" on your Vaccinations tab that needs your attention.

Click on Vaccinations tab.

You will see Vaccine Details with a "Caution" symbol and status will read "More Information Requested".